## ≪オンライン調査システムを使っての調査票の提出方法≫

1.共通ログイン画面の認証を行ってください。

ご不明な場合は、留学情報課(03-5520-6111)までお問合せください。

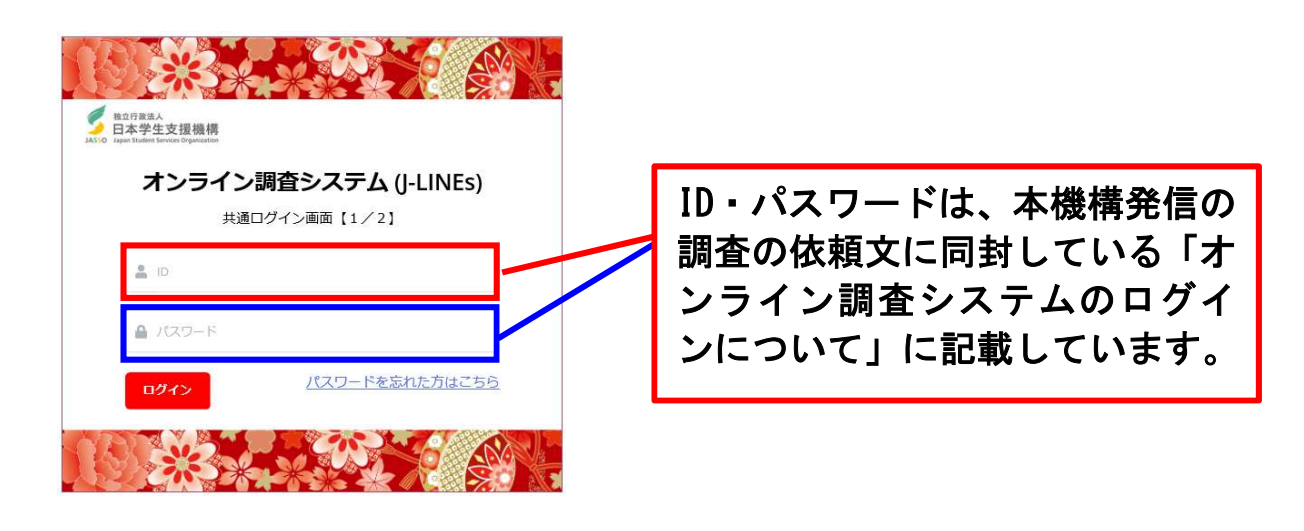

2.個別ログイン画面の認証を行ってください。

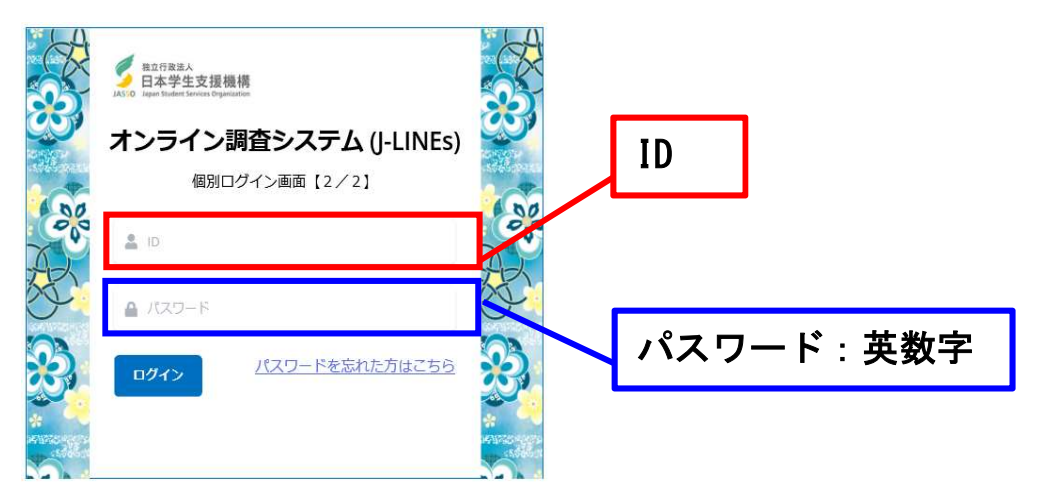

3.調査票の提出は、以下の手順で行ってください。

①「データを提出する」をクリックします。

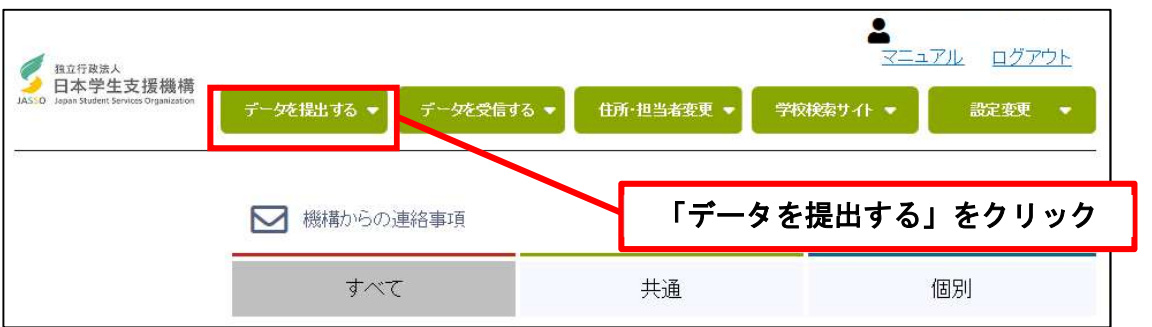

※調査票はオンライン調査システム上に掲載していません。以下の URL からダウンロードしてください。

https://www.studyinjapan.go.jp/ja/educational/survey/ryugakuseichosa/daigaku/index.ht

## ≪オンライン調査システムを使っての調査票の提出方法≫

②「事業部」欄から、「留学生事業部/留学情報課」を選択してください。 ※「事業部/項目名で呼出」のところに◎が付いているかを確認してください。

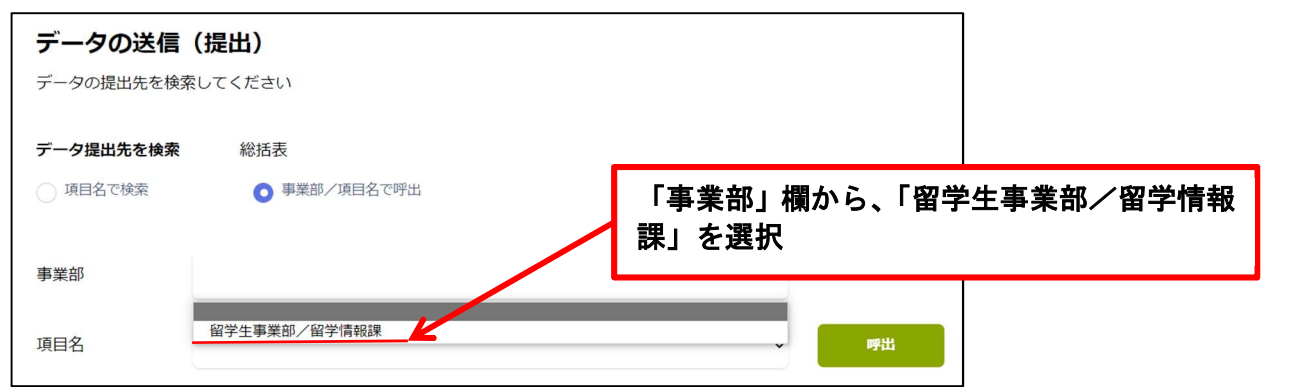

③「項目名」欄から、「2023 年度留学生調査(大学・短期大学・高等専門学校用)」を選択し、「呼出」をクリ ックします。

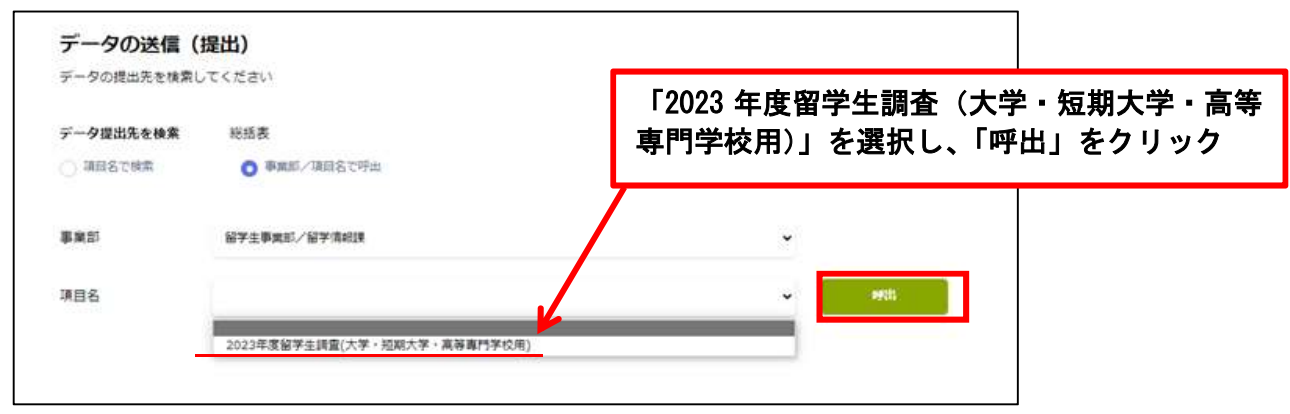

④各項目に該当する調査票をアップロードします。

 例:外国人留学生在籍状況調査票をアップロードする場合は、「外国人留学生在籍状況調査票」にある「フ ァイル選択」をクリックします。

 ※総括票以外の調査票については、調査対象者がいる場合のみご提出ください。記入のない調査票の提出 は不要です。

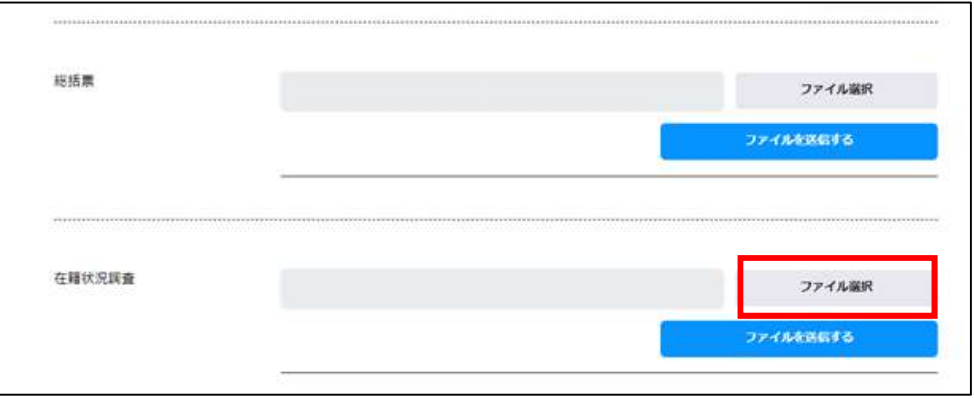

## ≪オンライン調査システムを使っての調査票の提出方法≫

⑤ファイル選択画面が表示されますので、ご回答を入力いただいた調査票ファイルを選択し、「開く」をクリ ックします。ダブルクリックでも選択できます。

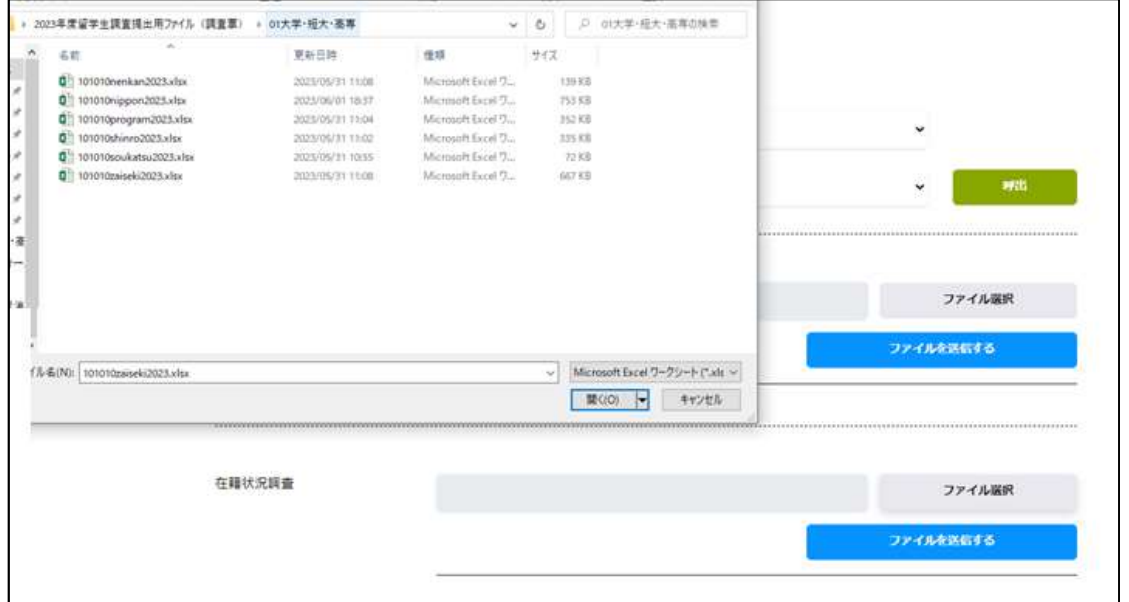

⑥「ファイルを送信する」をクリックし、「アップロード済み日時」に年月日等が表示されましたら、アップ ロード完了です。

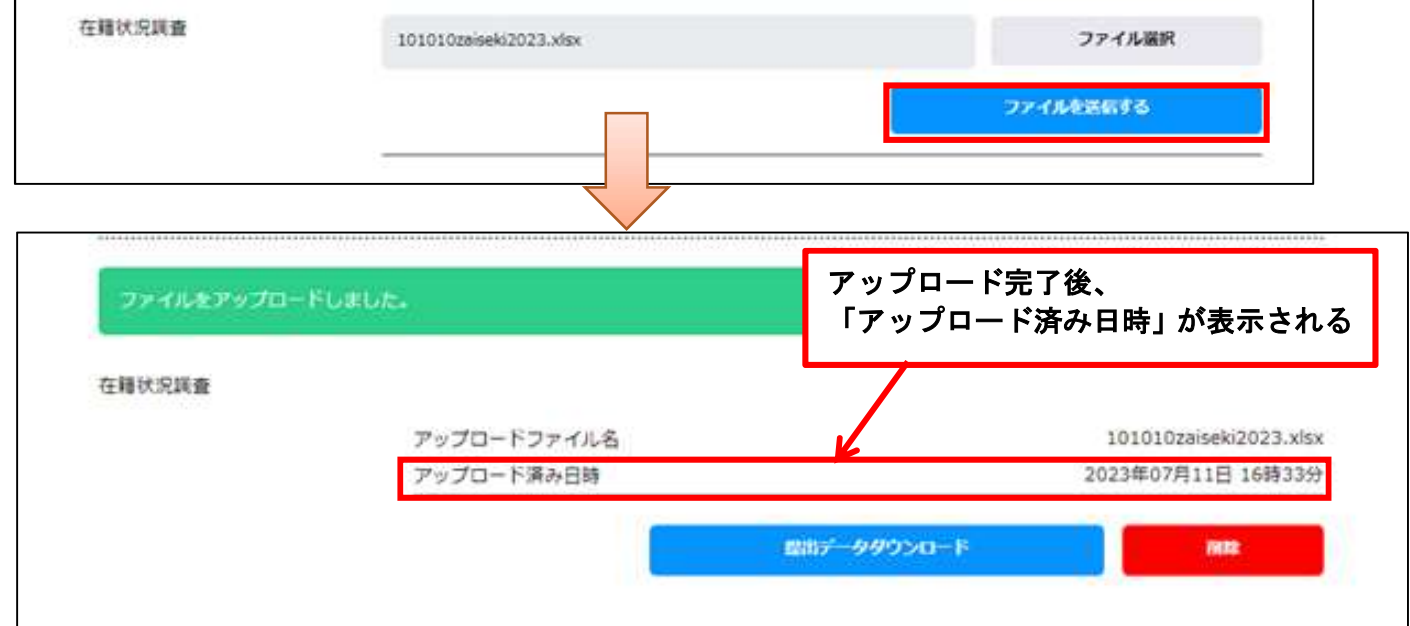

※提出したデータをダウンロードしたい場合は、「提出データダウンロード」をクリックしてください。 ※一度ファイルをアップロードした後に、提出データを差替えたい場合は、以下の手順で、再度アップロ ードし直してください。

i) アップロードしたデータを「削除」

Ξ

- ii) 新しいファイルを「ファイル選択」し、「開く」
- ⅲ)「ファイルを送信する」で、再度アップロード